# **HLA Explorer – step by step**

## **1. Open web page**

Open your web browser and go to http://www.hlaexplorer.net

# **2. Register and log in**

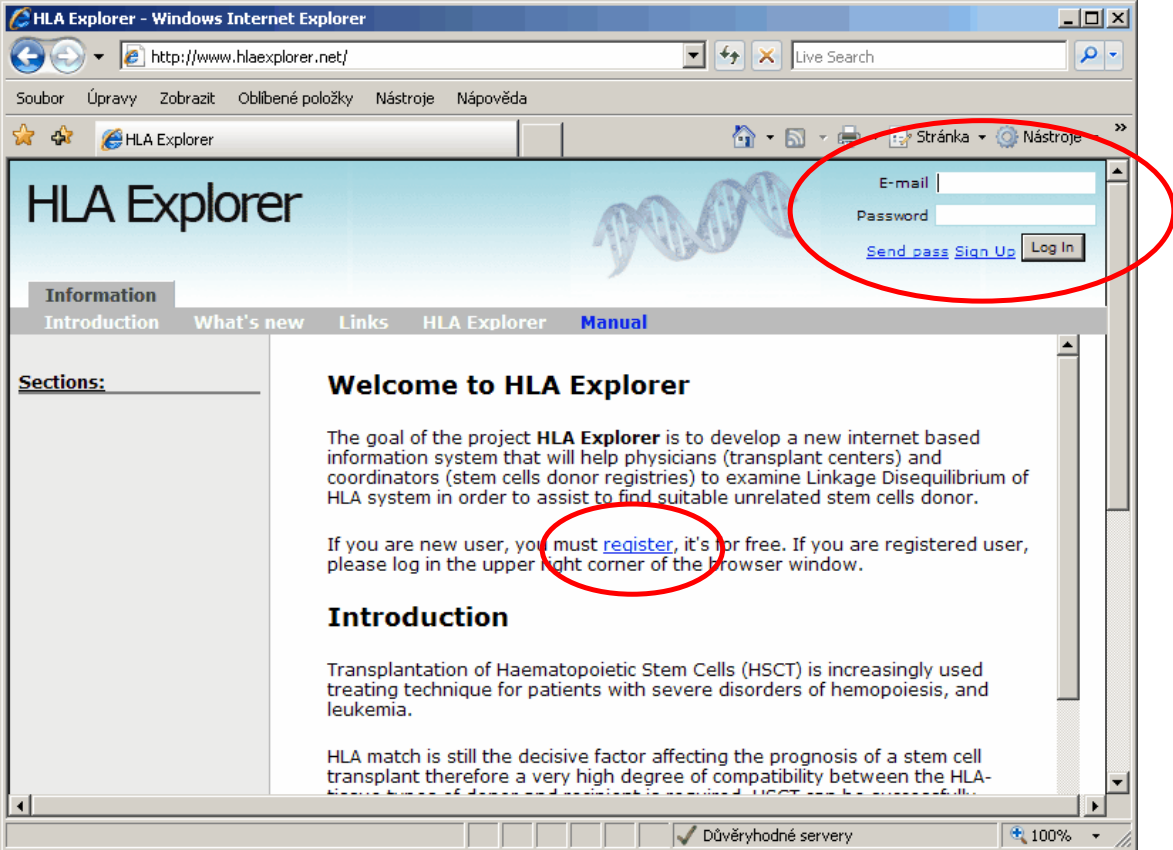

If you are not registered, click on the "register" link.

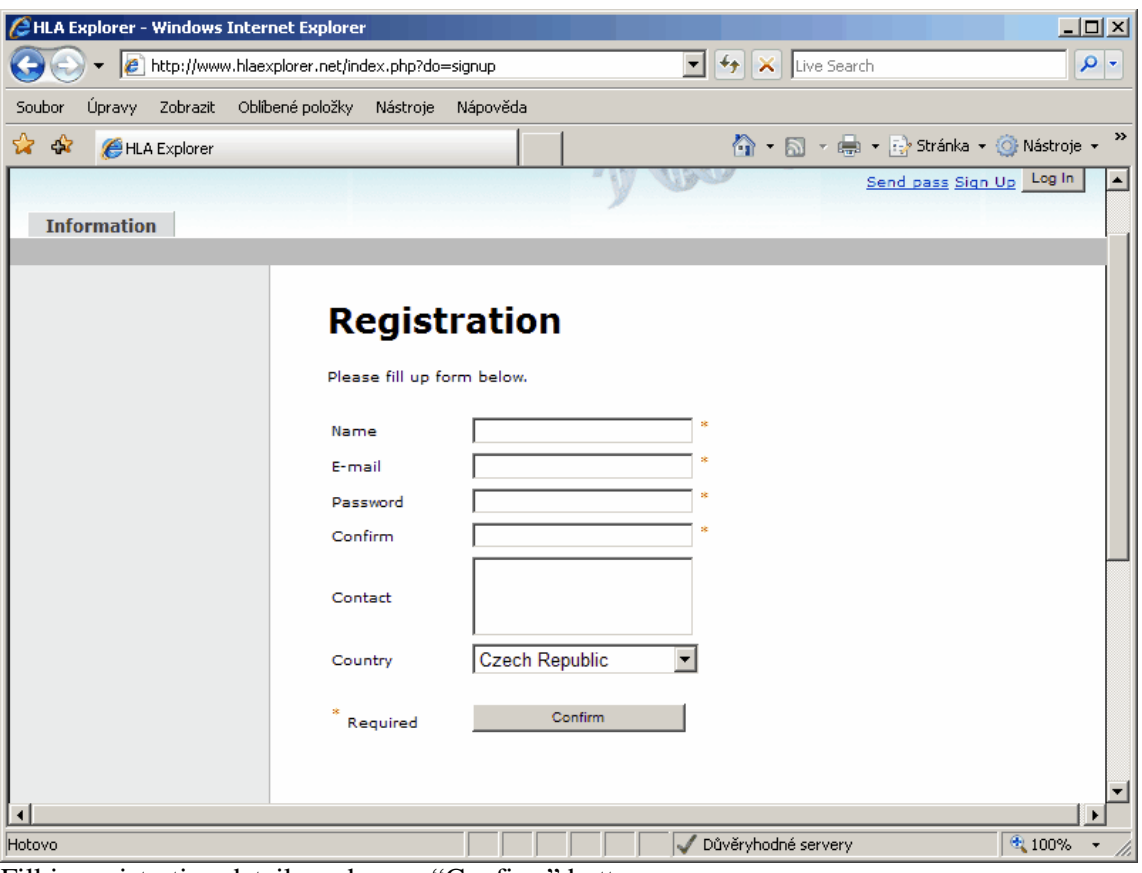

Fill in registration details and press "Confirm" button.

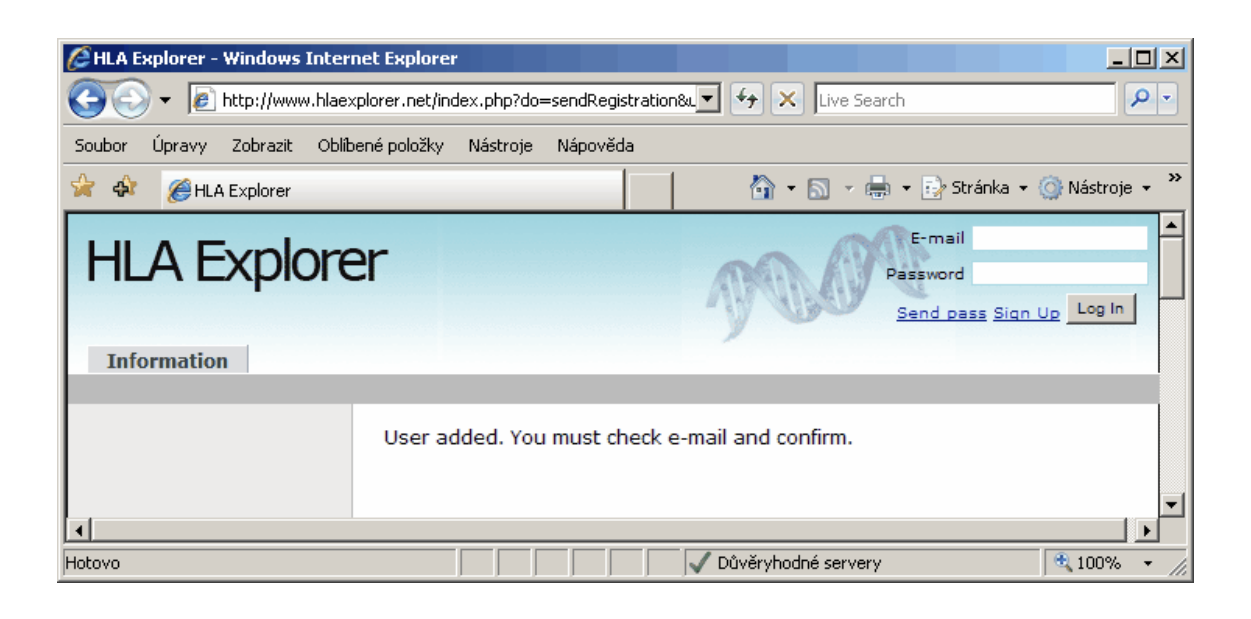

You will get confirmation by email.

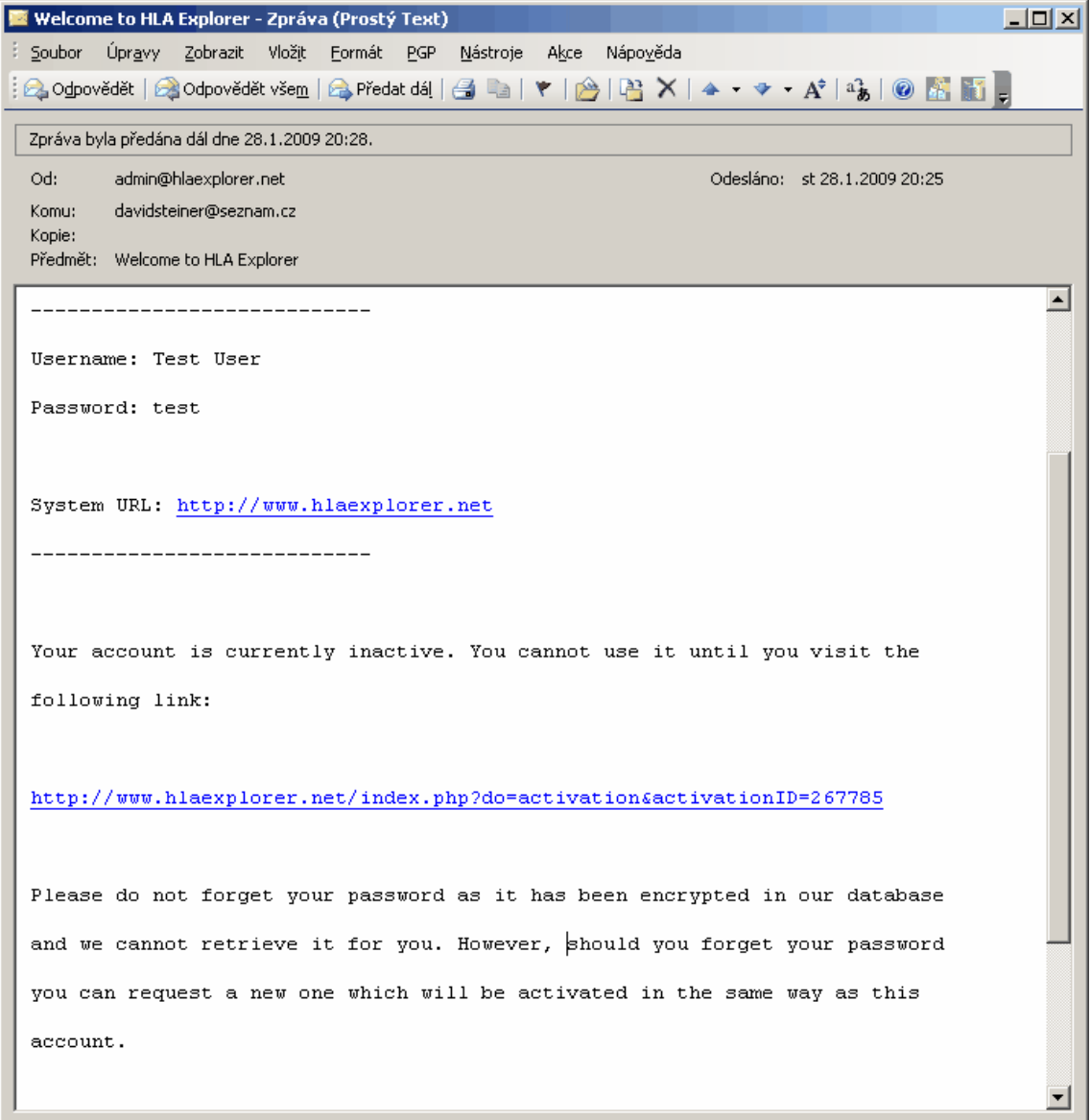

Click on the link in the email to activate your account. Then log in with your username (email) and password.

If you enter your correct username (email) and you forget your password, you can click to "Send pass" link and the system will generate new password for you. You will receive this password by email.

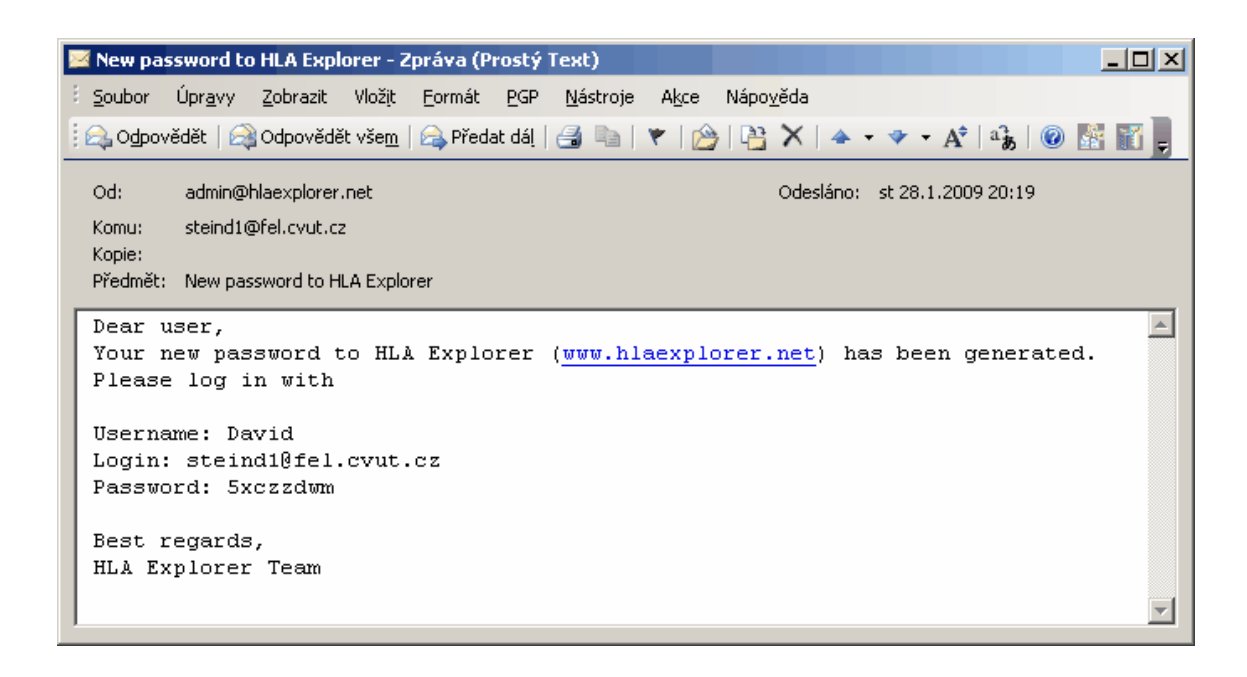

#### **3. Main menu**

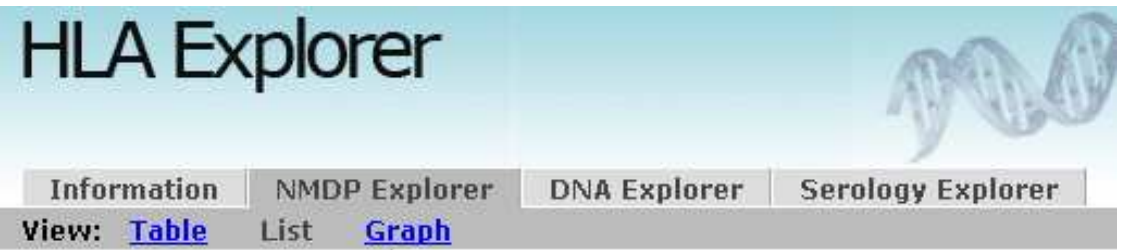

HLA Explorer has three main modules:

- **NMDP Explorer** based on DNA data from NMDP Maiers, M., Gragert, L., Klitz, W. High resolution HLA alleles and haplotypes in the US population. Human Immunology (2007) 68, 779-788. http://bioinformatics.nmdp.org/HLA/hla\_res\_idx.html
- **DNA Explorer** based on DNA data from Derek Middleton http://www.allelefrequencies.net/test/beta.asp
- **Serology Explorer** based on data from participating stem cells donor registries.

#### **4. Filter**

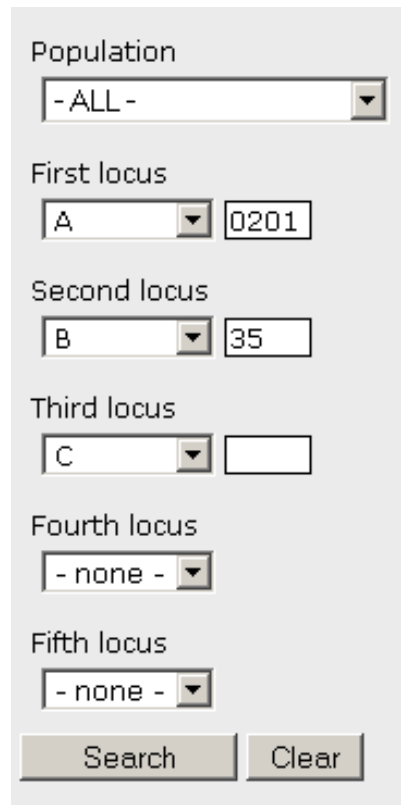

Use filter tool on the left side to enter conditions you are interested in.

**Population**: If you select "ALL" you will get comparison of all populations in the database.

**Loci**: Select loci you want to see in the result. In "NMDP Explorer", you can enter up to 5 loci. In "DNA Explorer" and "Serology Explorer" you can enter up to 3 loci.

**Allele code**: If you leave the field blank, you will get all alleles. You can enter allele group (e.g. 02) or 4 digit allele code (e.g. 0201). NMDP multiple-allele codes are not supported.

**Search**: Press this button to apply the filter.

**Clear**: Press this button to reset the filter conditions.

#### **5. Result**

You will see results in the middle of the web browser window. You switch between different **Views** that allow you to see the results in different outputs.

View: Table **Graph List** 

#### **6. List view**

This is basic output format.

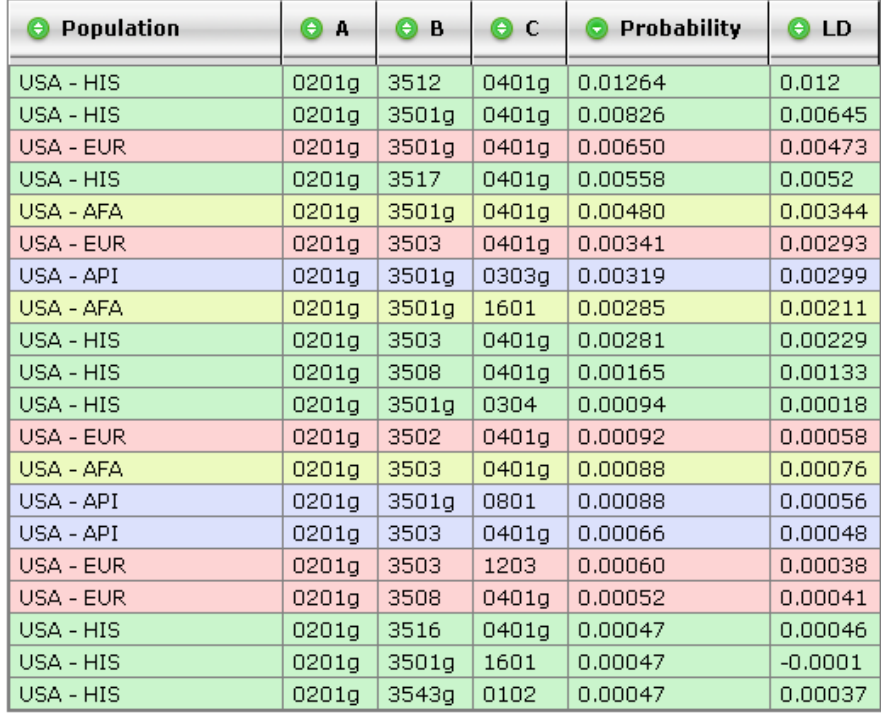

 $\Theta$   $\Theta$   $\overline{1/5}$   $\Theta$   $\Theta$ 

You can soft the table according to any column if you click to small arrow in the header of the column.

#### **0201g** means

A\*0201,A\*0201L,A\*0209,A\*0243N,A\*0266,A\*0275,A\*0283N,A\*0289,A\*0297,A\*9232,A\*9234

Definition of all multiple defined alleles occurring within a single antigen binding domain category can be found at

http://bioinformatics.nmdp.org/HLA/Haplotype\_Frequencies/DOCS/Table1.pdf

**LD** is Linkage Disequilibrium. The alleles of HLA system at different loci can occurre together at very much higher frequencies than would be expected from their respective gene frequencies.

Example (USA-EUR population): allele frequency of DRB1\*1501 is 0.14415 and allele frequency of DQB1\*0602 is 0.14233. But haplotype frequency is not multiplication of these two numbers (0.14415 \* 0.14233 = 0.02052), it is much more **higher** (0.14138). Therefore  $LD = 0.14138 - 0.02052 = 0.12086.$ 

Example (USA-EUR population): allele frequency of A\* 0201g is 0.29569 and allele frequency of  $B^*0801g$  is 0.12513. But haplotype frequency is not multiplication of these two numbers (0.29569 \* 0.12513 = 0.037), it is **lower** (0.01112).

Therefore  $LD = 0.01112 - 0.037 = -0.02588$ . LD has negative value.

#### **7. Graph view**

In Graph view, you will see the same result as in List view, but in graphical output format.

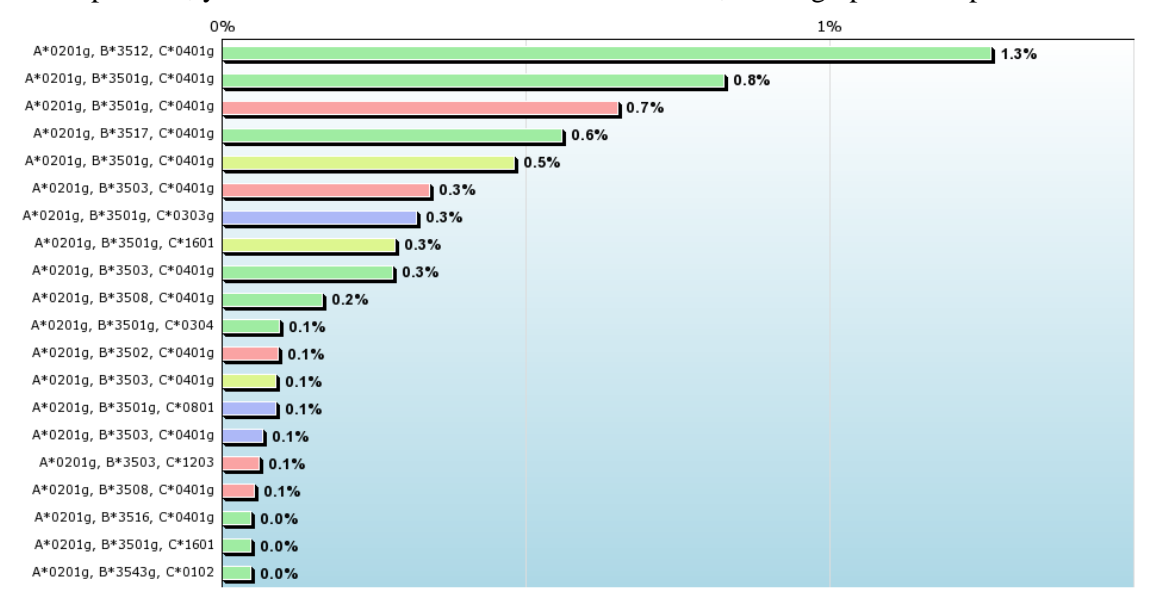

 $\sim$  and  $\sim$  .

USA - HIS USA - EUR USA - AFA USA - API

#### **8. Table view**

In Table view, you can show relation of **TWO** loci.

Example 1:

Relation between A\*0201 and B\*35XX in USA - EUR population.

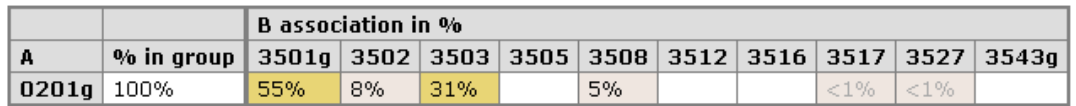

Example 2:

Relation between A\*02XX and B\*35XX in USA - EUR population.

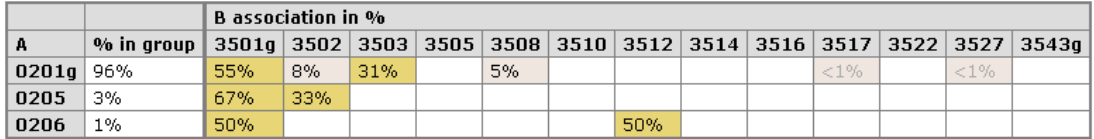

Example 3:

Relation between A\* and B\*35XX in USA - EUR population.

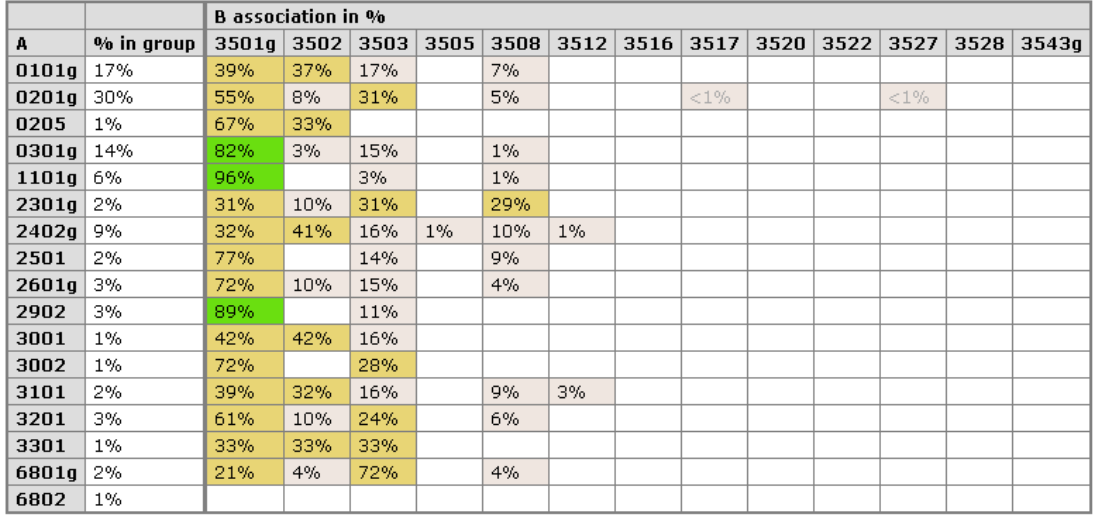

**"% in group" –** what is the probability of the allele within the group of all A\* alleles shown in the table. E.g. there is a change of 17% that someone from USA-EUR population will have A\*0101g.

**"B association in %"** – probability distribution of associations of B alleles to specific A\* allele. E.g. if someone form USA-EUR has A\*0301g, there is a 82% probability that he/she will have B\*3501g.

### **9. Feedback**

If you find any problem or you have ideas how to improve the HLA Explorer, please write us to the email address:

steiner (at) hlaexplorer.net

HLA Explorer Team